## **Rikomagic MK902 II**

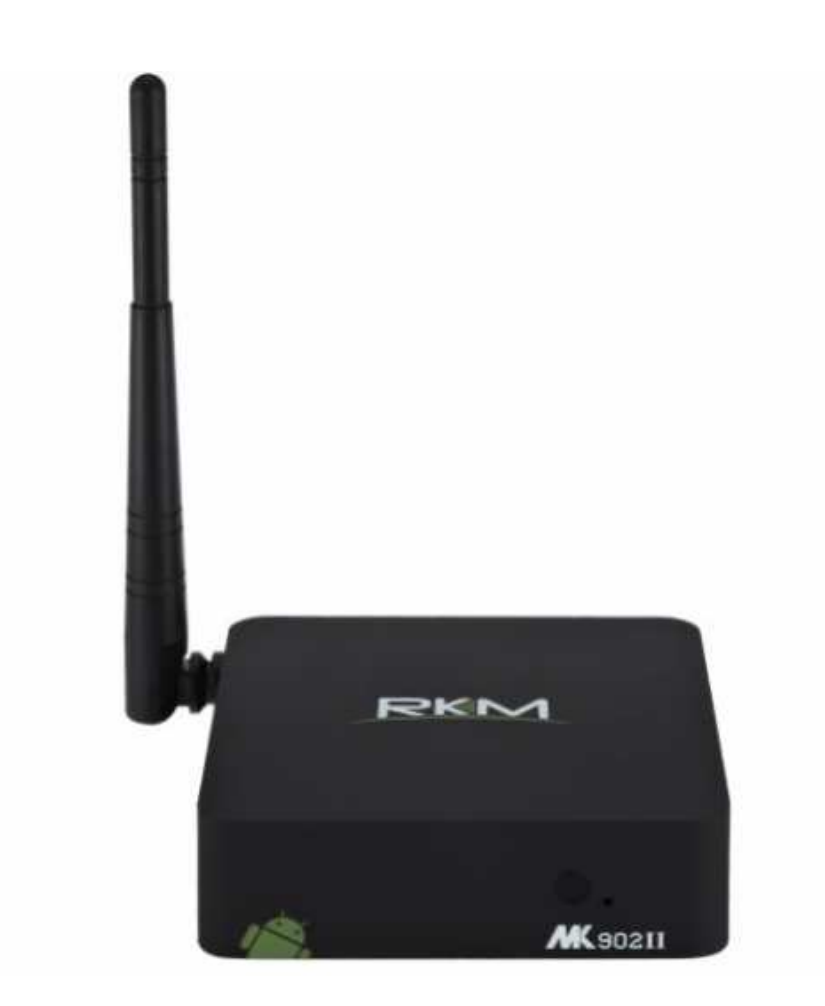

# **Uživatelská příručka CZ**

#### **Děkujeme Vám za zakoupení Rikomagic MK902 II**

MK902 II je revoluční TV Box na bázi Android 4.4 KitKat s čtyřjádrovým procesorem RK3288 a grafikou Mali T764. S účtem Google Play můžete instalovat oblíbené aplikace a rozšiřovat tak mpžnosti zařízení dle potřeb. Aplikace můžete instalovat i ručně.

MK902 II přichází s Gbit Ethernetem a Wifi konektivitou, která umožní sdílet oblíbené filmy, obrázky a hudbu v lokální síti a také využít při prohlížení internetu.

Tato příručka Vás seznámí se základními vlastnostmi zařízení, jeho připojení a základní nastavení.

## **Obsah balení**

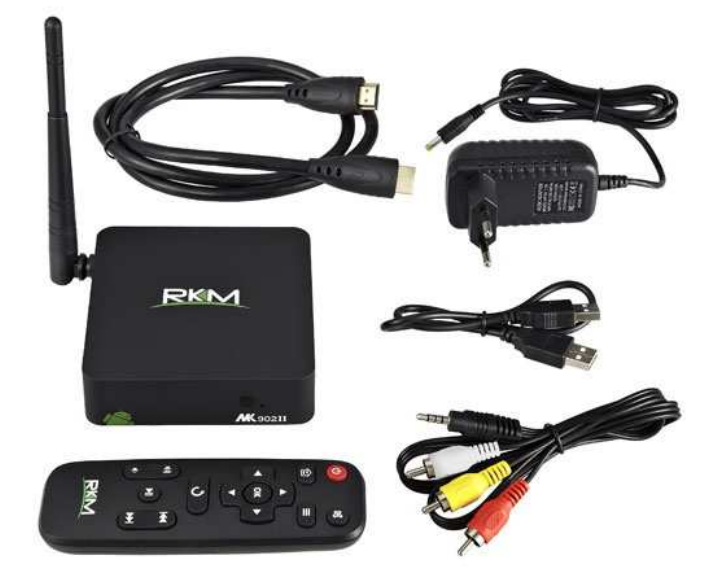

- 1. MK902 II
- 2. Napájecí adaptér
- 3. Dálkový infra ovladač
- 4. HDMI kabel
- 5. USB kabel pro připojení k PC ( USB Slave port)
- 6. AV kabel pro připojení k TV bez HDMI (starší typy)

Pozn: Pro pohodlné ovládání doporučujeme přikoupit air mouse MK706.

## **Popis zařízení**

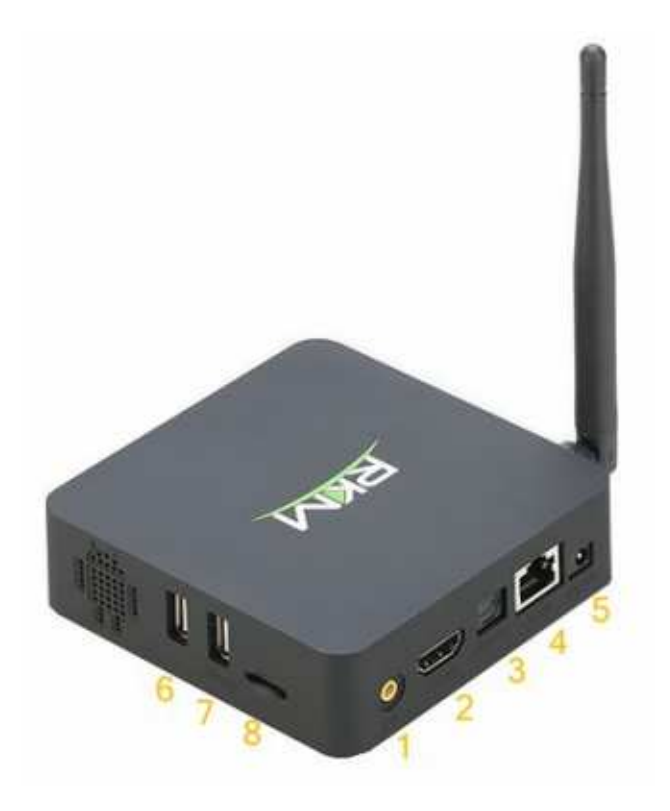

7. USB Slave 8. Micro SD slot

1. AV výstup 2. HDMI výstup 3. Optický výstup 4. RJ45 LAN port 5. Vstup pro napájení 6. USB Host port

**SD card slot:** Pro zvýšení úložného prostoru můžete použít SD kartu s kapacitou až 64GB

**LAN Port:** Slouží pro připojení do lokální počítačové sítě a k internetu.

**DC 5V-in Jack:** Slouží k napájení přístroje dodaným adaptérem. Ten má dostatečnou kapacitu 3A i pro napájení externích zařízení přes USB port. Samotný přístroj má příkon pod 1A.

**USB Host port 3x:** Slouží k připojení externích zařízení jako je USB flash disk nebo USB přijímač dodávaný k MK706 air mouse a dalších.

**HDMI port:** Slouží k připojení HD TV nebo počítačového monitoru s HDMI vstupem.

**Optický výstup:** Slouží k připojení externích zvukových zařízení jako receiver apod.

**USB Slave port 1x**: Slouží k propojení s PC v případě ručního updatu firmwaru. USB kabel je součástí dodávky

**AV výstup:** Slouží k připojení TV bez HDMI vstupu. AV kabel je součástí dodávky

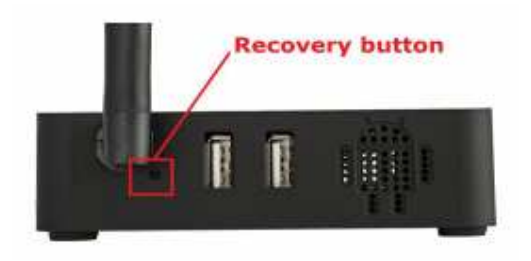

**Recovery tlačítko:** Slouží k ručnímu nahrání firmwaru pomocí USB kabelu z PC. Více na stránkách www.umax.cz

## **Funkce dálkového infra ovladače**

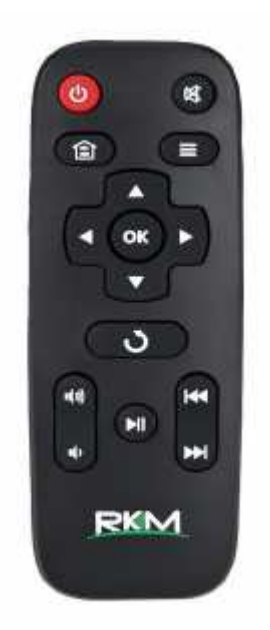

Pozn: K ovládání zařízení lze využít i další nástroje a zařízení jako air mouse , bezdrátový set myši a klávesnice popř. mobilní telefon s instalovanou aplikací pro ovládání (více na webu výrobce)

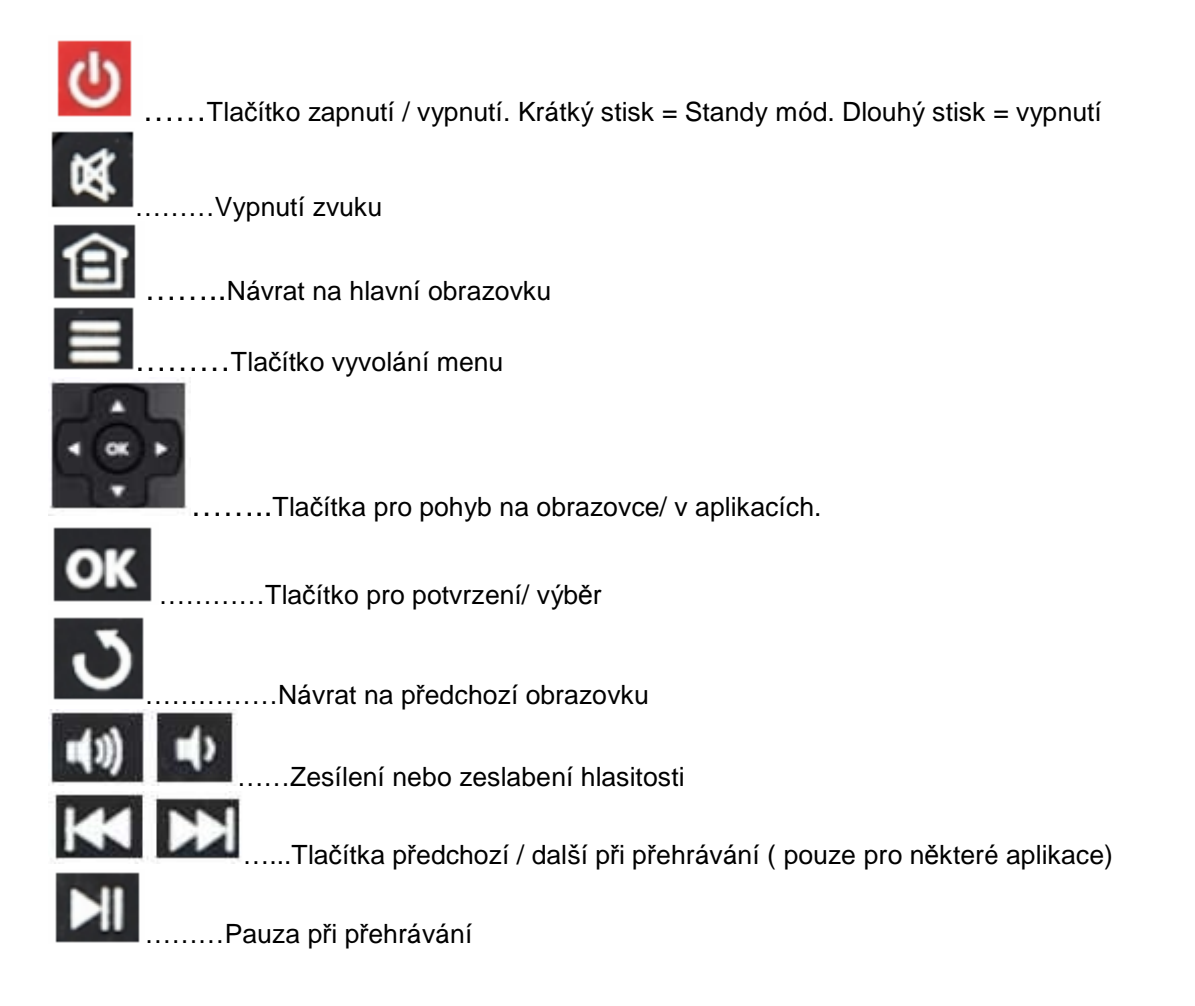

## **Základní nastavení**

#### **Co potřebujete:**

HD TV nebo PC monitor, které umožňují zobrazit 720P, 1080P nebo 4K obraz.

HDMI kabel pro připojení k HD TV ( HDMI kabel je součástí dodávky)

Pro připojení k internetu / síti potřebujete síťový kabel nebo v případě Wireless připojení router s jeho jménem a heslem pro připojení

Pro možnost stažení a instalace aplikací z Google Play je nutné mít Google účet, který zadáte při prvním přístupu na Google Play ( je součástí softwaru zařízení)

#### **Uvedení do chodu:**

- 1. Připojte jeden konec HDMI kabelu do vaší TV
- 2. Druhý konec HDMI kabelu připojte do HDMI portu MK902 II
- 3. Připojte napájecí adaptér do DC portu vzadu na přístroji
- 4. Podržte hlavní tlačítko cca 2-3 sekundy, než se rozsvítí LED.
- 5. Zapněte vaší TV nebo PC monitor a zvolte příslušný HDMI vstup.

Po cca 1 minutě se objeví úvodní obrazovka

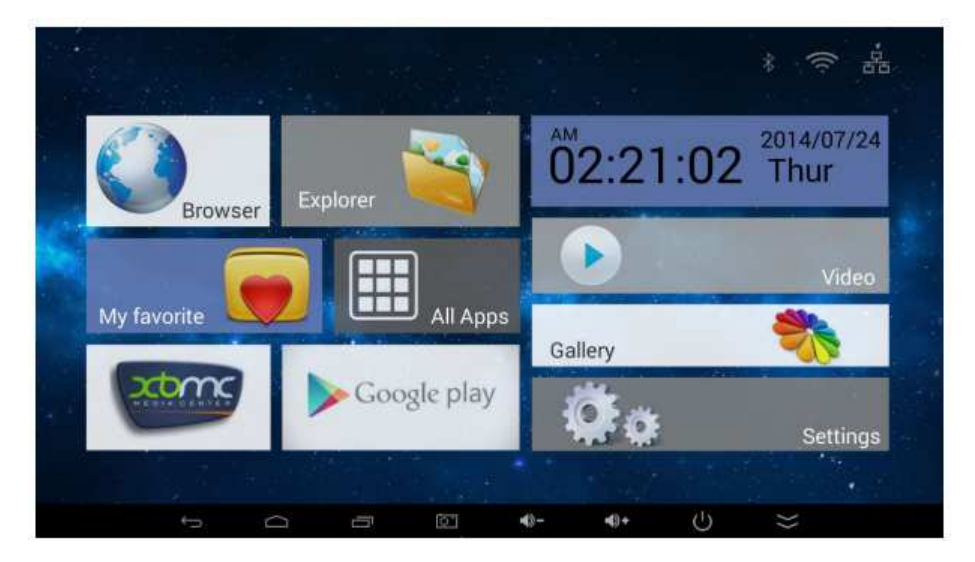

Pokud chcete změnit launcher na standardní , jděte do Settings/ Home a zvolte Launcher 3

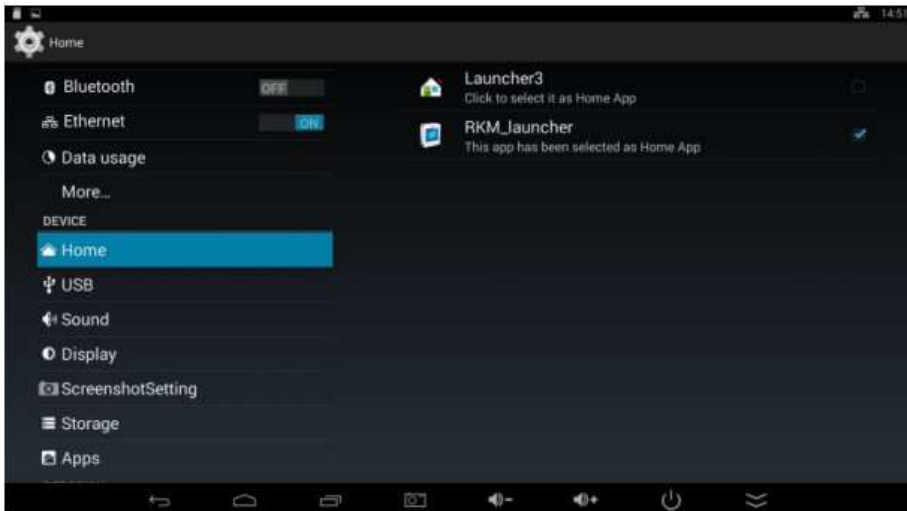

**Nastavení jazyka:** Jděte do Settings-Language/ Input – Language a zvolte odpovídající jazyk

**Nastavení časové zóny:** Jděte do Settings-Date/Time- Select Time zone a vyberte odpovídající hodnotu

**Nastavení WiFi připojení:** Jděte do Settings- WiFi. Zařízení automaticky nalezne dostupné bezdrátové sítě. Vyberte vhodnou síť a potvrďte. Budete vyzváni zadat heslo pro připojení. Po jeho zadání potvrďte tlačítkem "Connect"

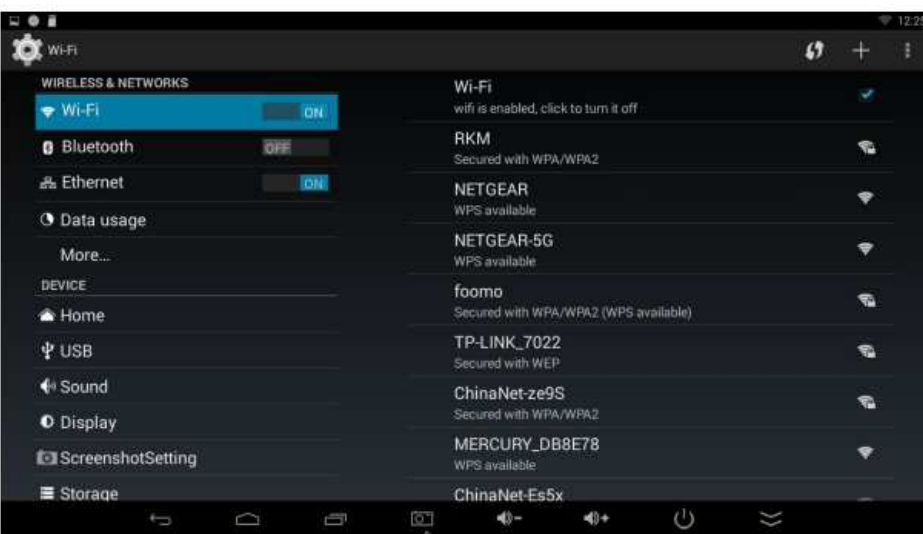

Pozn: V případě připojení přes LAN kabel, lze MK902 II použít jako bezdrátový přístupový bod

#### **Nastavení dipleje:**

V nastavení/ displej můžete zvolit typ připojení a rozlišení na vástupu

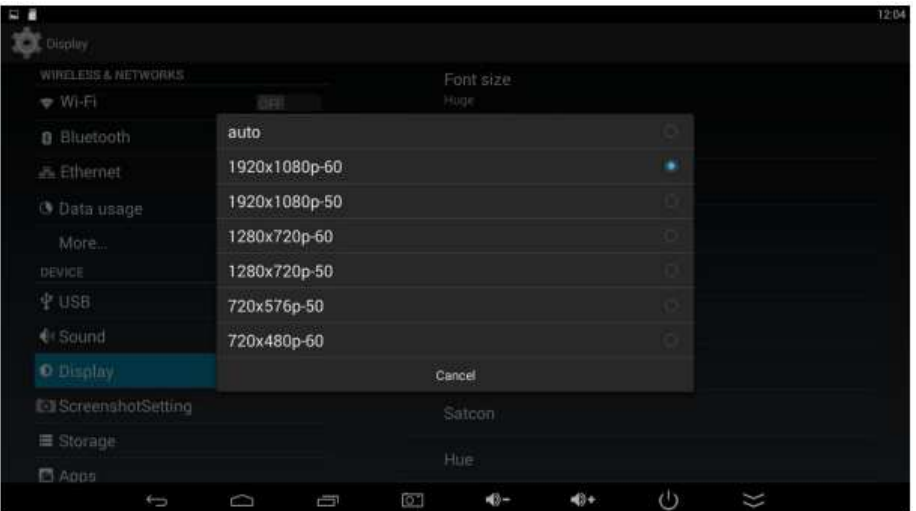

#### **Spodní lišta**

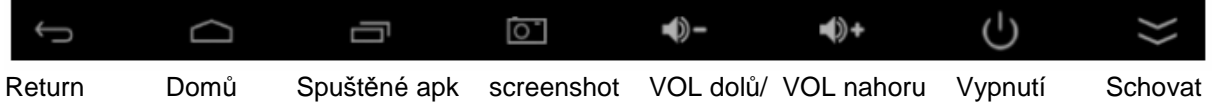

#### **Stavová lišta**

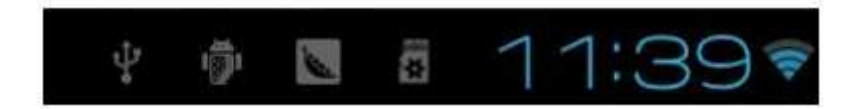

Po kliknutí na stavovou lištu vpravo v rohu se objeví menu

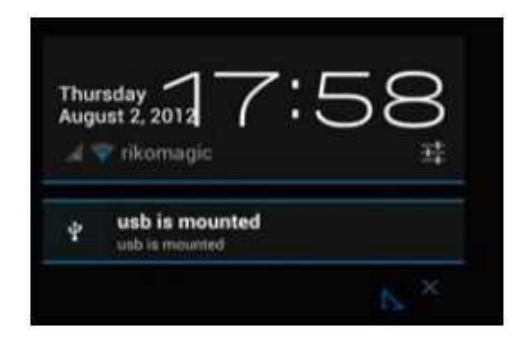

#### **Souborový manažer:**

Lze použít pro práci se soubory jako je kopírování, mazání, přesun, vložení, přejmenování atd. Submenu por tyto operace vyvoláte dlouhým stiskem klávesy OK na složce nebo souboru.

**Internal Flash**: Pro interní úložiště **SD Card:** Pro připojenou SD kartu **USB:** Po připojení USB disku se vybarví ikona USB **Network Places:** Pro práci v lokální počítačové síti

Pozn: Pro práci se soubory můžete použít i další aplikace z Google Play jako např. ES File Manager apod.

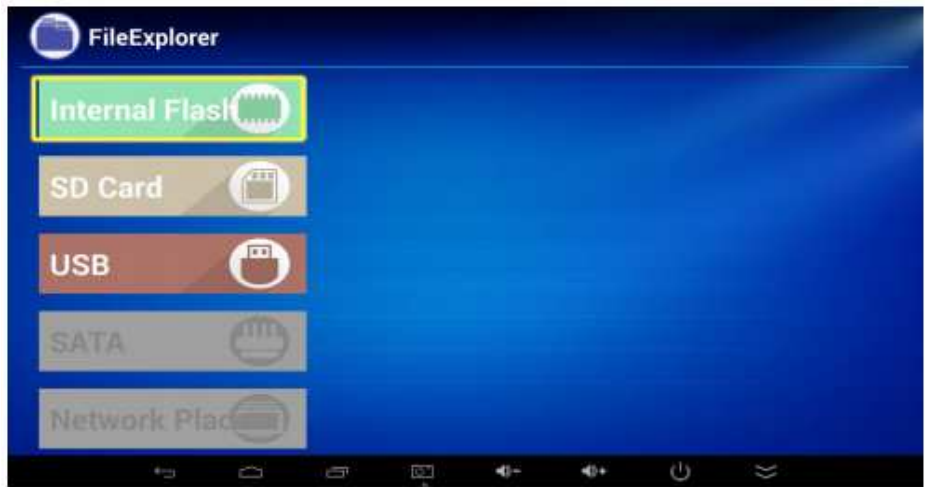

## **Aplikace**

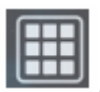

**……**Kliknutím na ikonu na hlavní obrazovce se zobrazí instalované aplikace

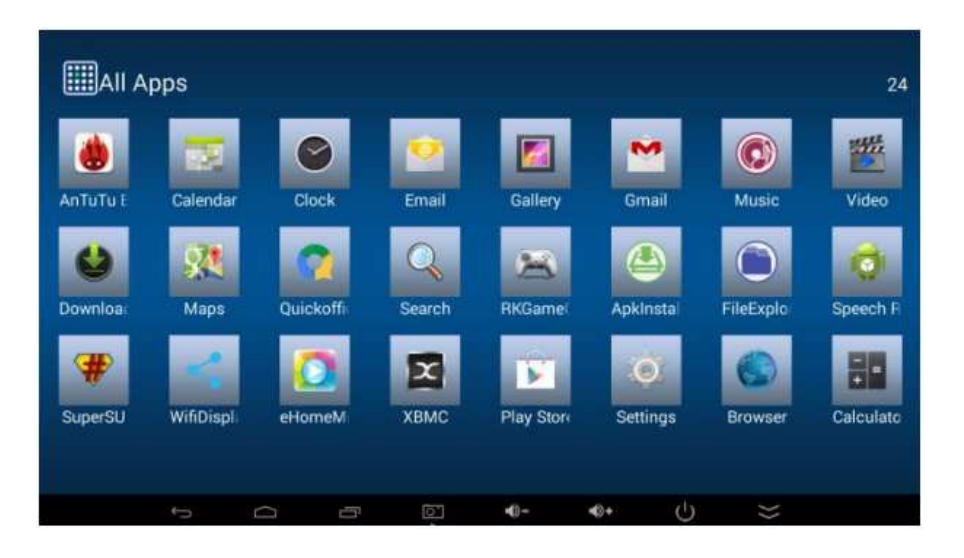

## **Instalace aplikací – Google Play**

K instalaci nových aplikací můžete využít Google Play (obchod) nebo ruční instalaci. Pro využití Google Play musíte mít registrovaný Google účet. Upozorňujeme, že výrobce ani distributor neručí za fungování softwaru 3. stran a případně způsobené závady nebo ztrátu, či jakékoliv poškození dat.

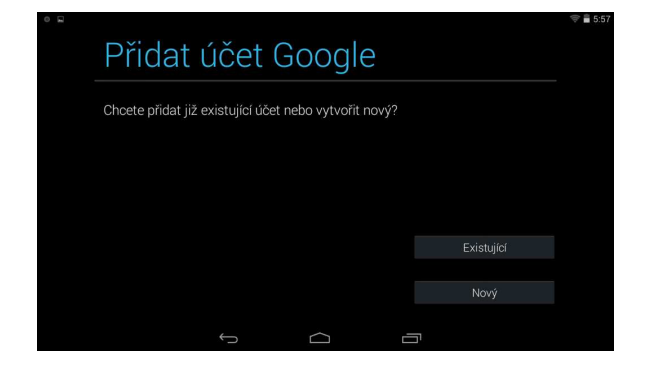

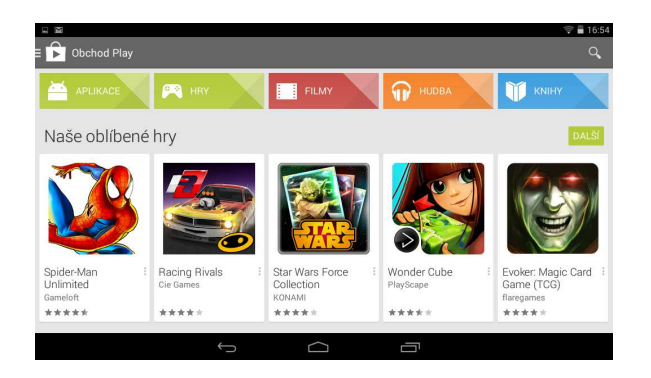

## **XBMC**

XBMC je instalován na tomto zařízení jako multimediální centrum, které podporuje přehrávání většiny video a audio formátů. Může být použit pro přehrávání z lokální sítě, internetu i lokálních zdrojů (USB flash disk apod).

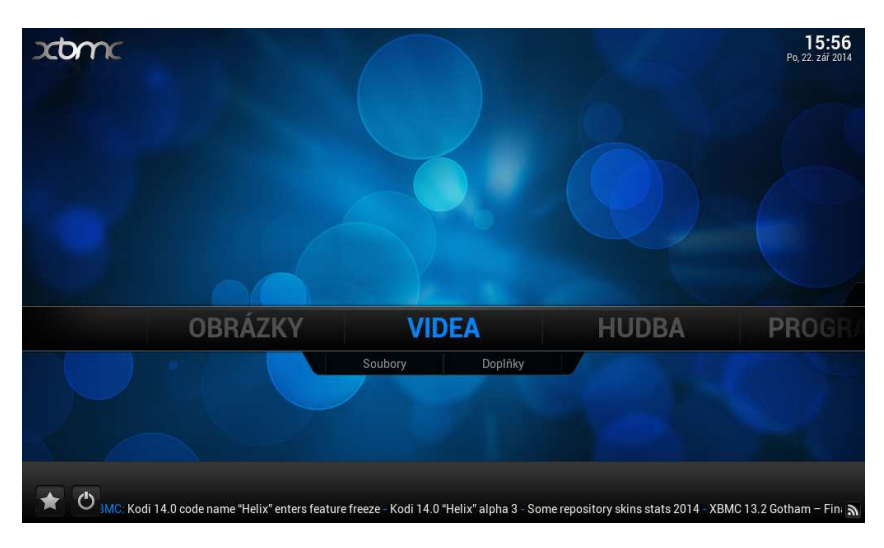

#### **Jak přidat zdroje pro přehrávání souborů**

Po spuštění XMBC si nejprve nastavte české prostředí. Jd*ě*te na **System – Appearance – International – Language** 

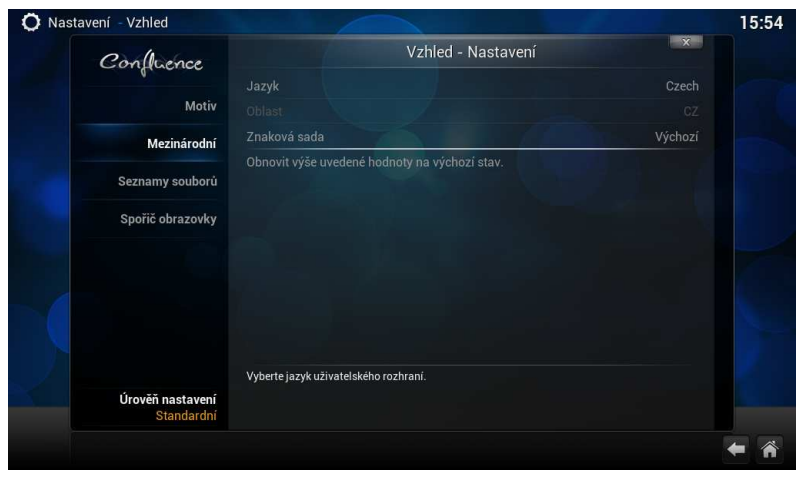

Pozn: Důležitou funkcí XMBC je stahování titulků z internetu, musíte to ale nejprve povolit v doplňcích **Systém – dopl***ň***ky – získat dopl***ň***ky – všechny dopl***ň***ky – titulky – XBMC subtitles** 

U videa, hudby a případně obrázků je pak jen třeba přidat zdroj, tedy cestu k obsahu. Může jich být víc, mohou být na lokálních i síťových discích. Můžete povolit automatické prohledání obsahu a jeho zařazení do knihovny pro výběr podle obrázků. Není to ale nutné, soubory můžete přehrávat i přímo ze složek.

U videa, hudby a případně obrázků klikněte na "p*ř*idat zdroj". Objeví se formulář, kde je možné vybrat buď nějaký adresář na lokálním či síťovém disku, nebo zadat i URL adresu

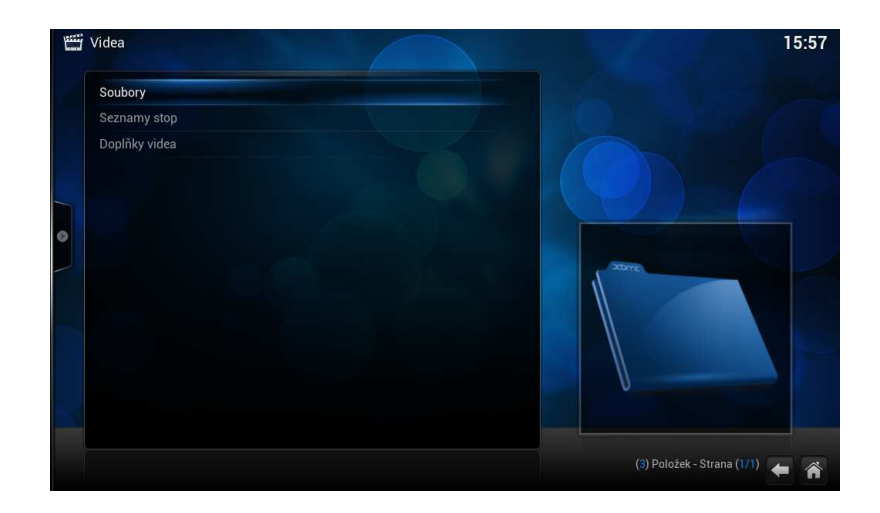

Klikněte na soubory a potom na přidat zdroj videa

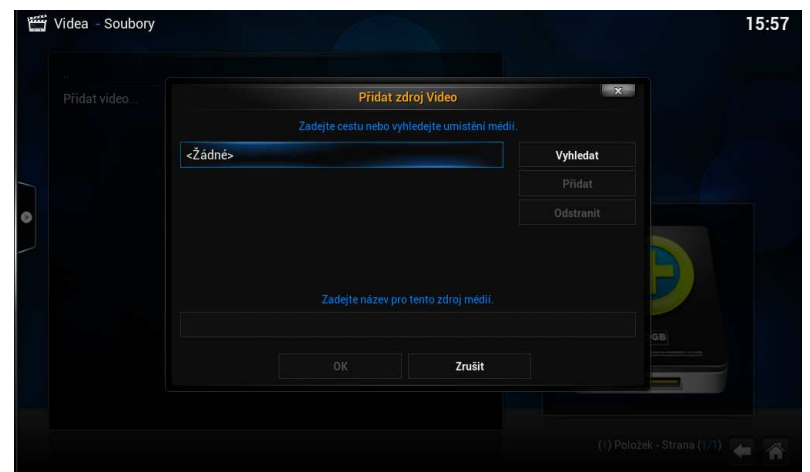

Pozn: Pokud přidáváte zdroj z USB disku, jděte do kořenového adresáře / mnt a vyberte Usbhost

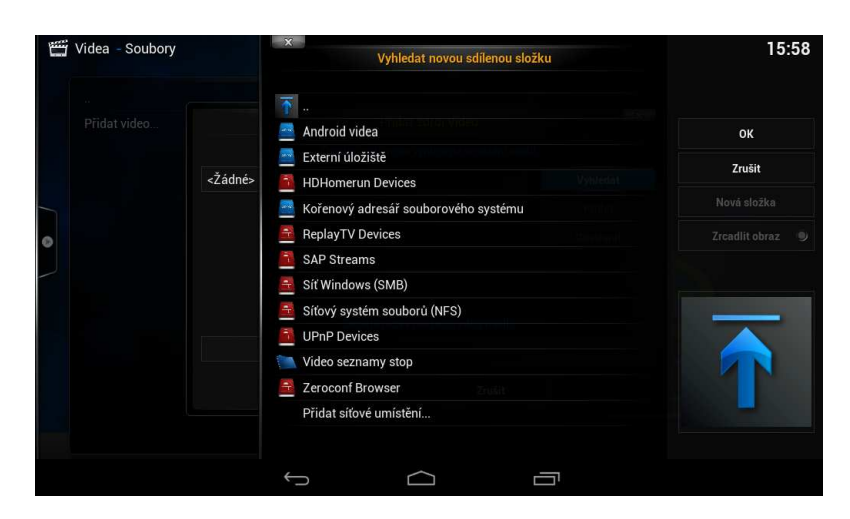

Pozn: Pokud přidáváte zdroj z lokální sítě, zadejte síť windows (SMB)/ skupinu a zvolte sdílenou složku se soubory

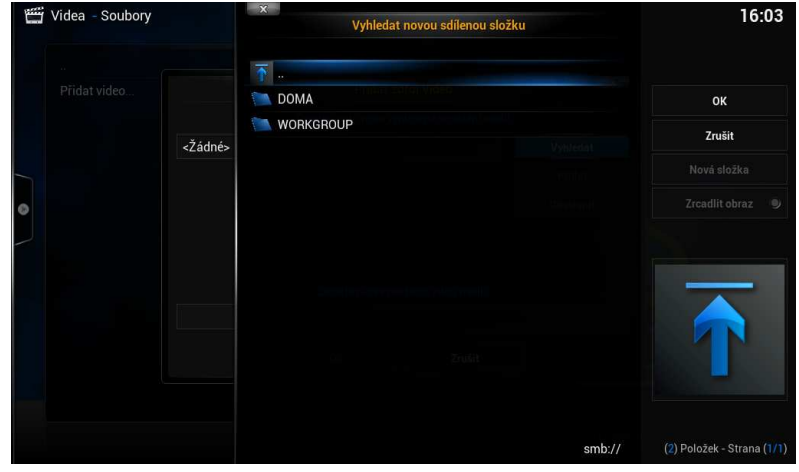

#### **Přehrávání filmů**

Na hlavní stránce XBMC jděte na VIDEO a zadejte zdroj, z kterého chcete přehrávat ( přidání zdroje bylo popsáno v úvodu). Vyberte soubory, které mají být přehrávány. Stiskem tlačítka OK na ovladači se zobrazí možnosti ovládání ( viz. obr.níže)

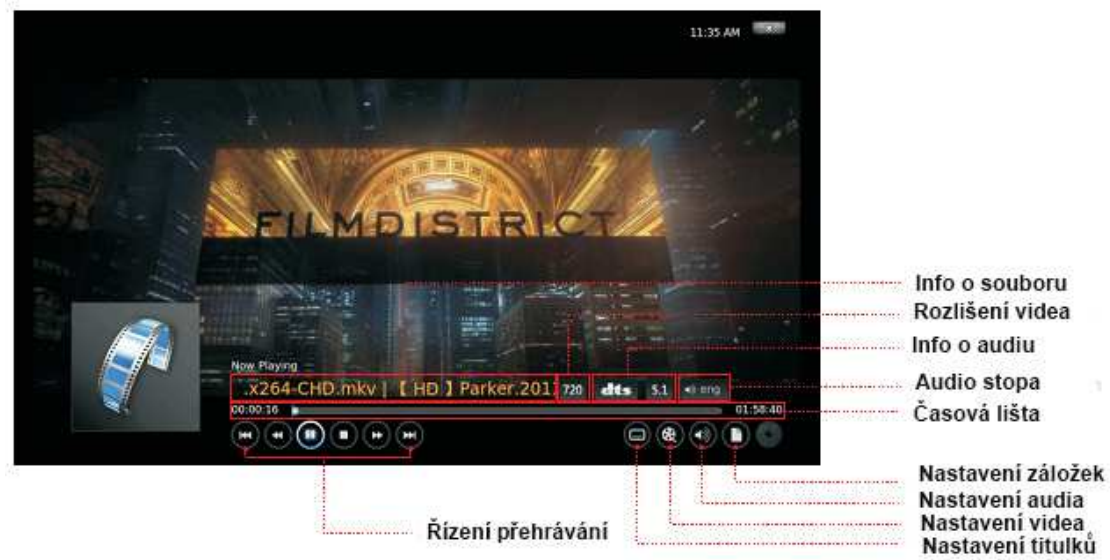

#### **Přehrávání hudby**

Na hlavní stránce XBMC jděte na MUSIC a zadejte zdroj, z kterého chcete přehrávat ( přidání zdroje bylo popsáno v úvodu). Vyberte zvukové soubory, které mají být přehrávány. Stiskem tlačítka OK na ovladači se zobrazí možnosti ovládání ( viz. obr.níže)

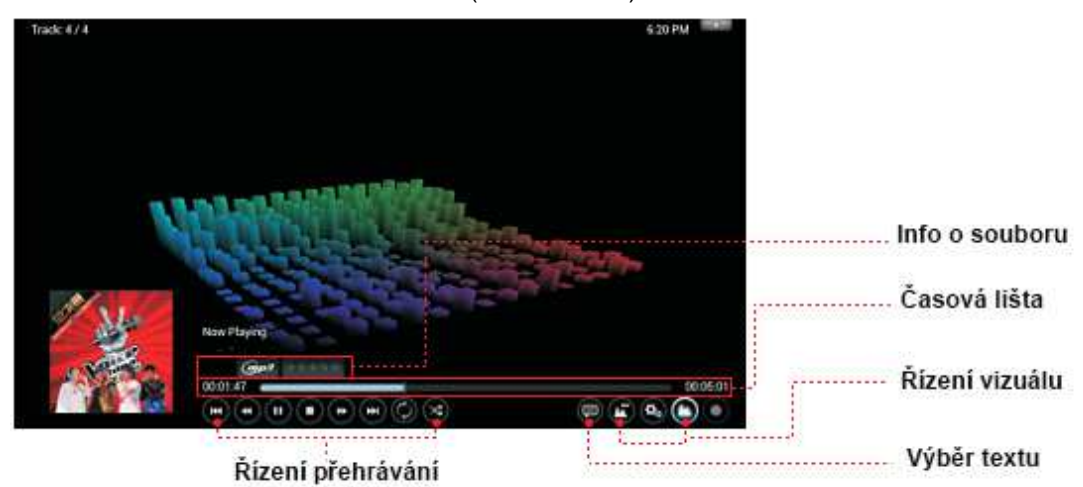

#### **Přehrávání fotek**

Na hlavní stránce XBMC jděte na PHOTO a zadejte zdroj, z kterého chcete přehrávat ( přidání zdroje bylo popsáno v úvodu). Vyberte obrazové soubory, které mají být. Stiskem levého tlačítka na ovladači se zobrazí možnosti ovládání ( viz. obr.níže)

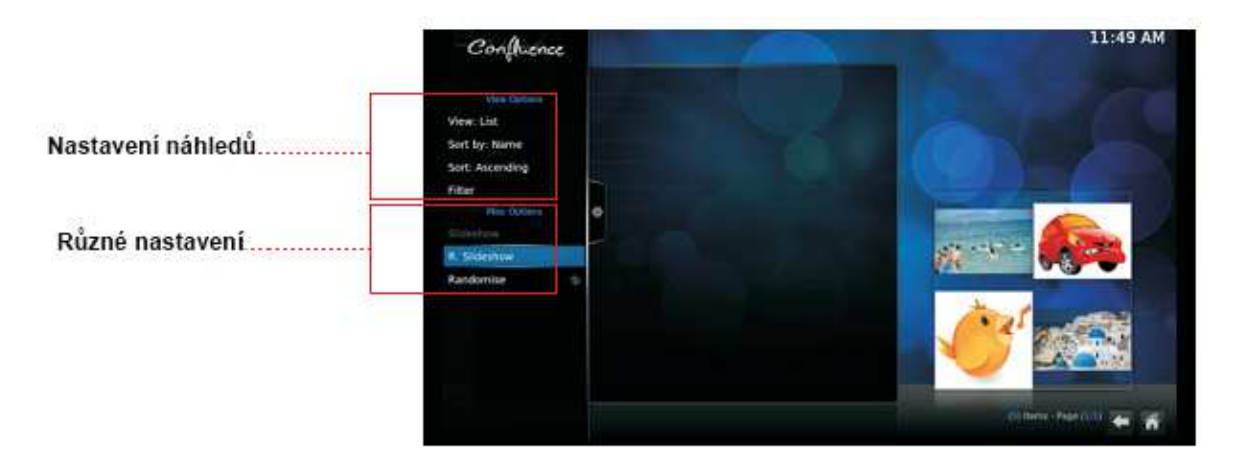

## **TECHNICKÁ PODPORA**

Infolinka : 800 118 629 Email: support@umax.cz

Provozní doba po-čt 9:00 – 17:30, pá 9:00 – 16:00

### Servisní středisko:

ConQuest entertainment a. s Hloubětínská 11 198 00 Praha 9 +420 284 000 111

Provozní doba po-pá 9:00 – 17:00